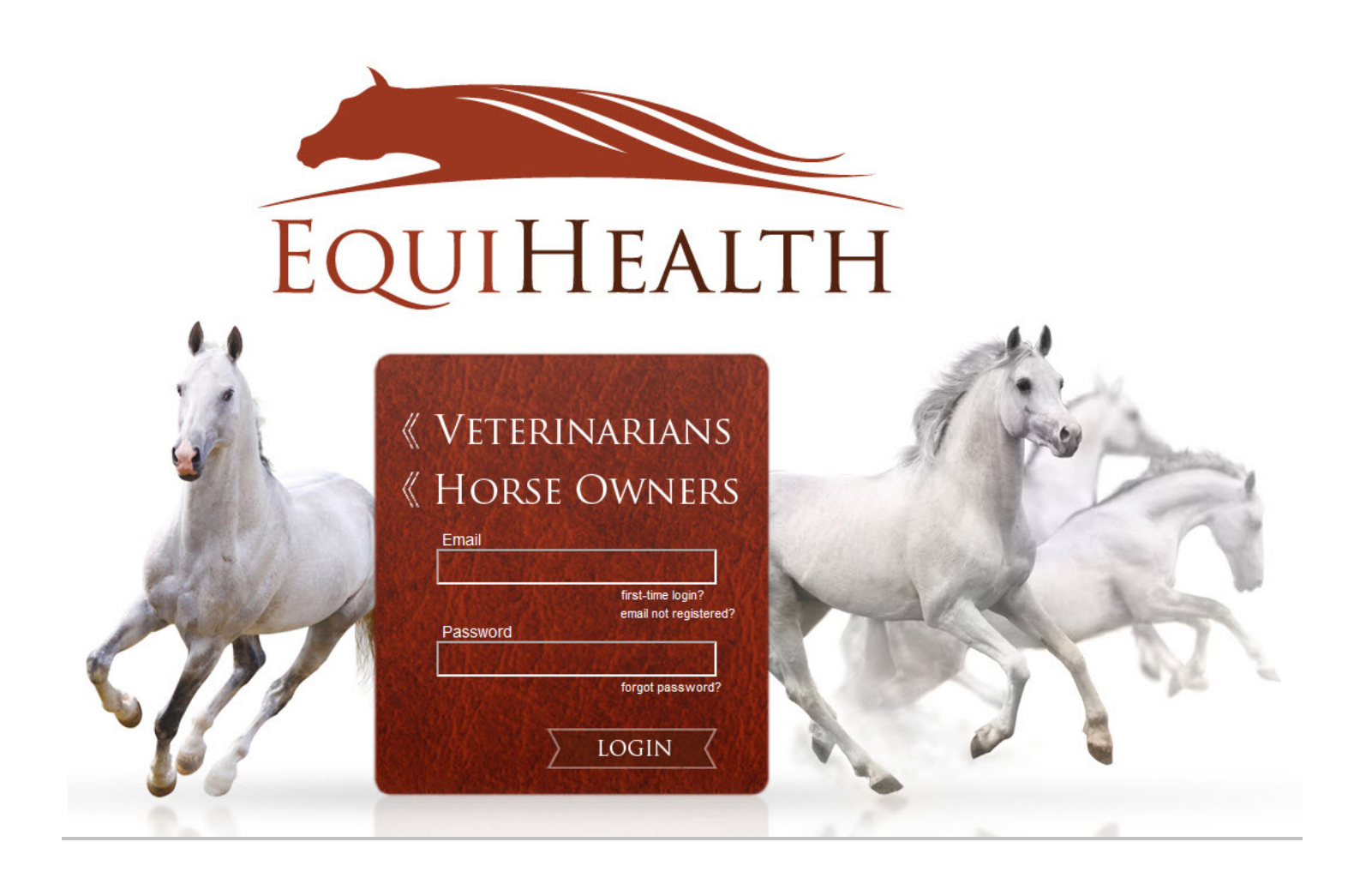

# EquiHealth Dashboard AVImark

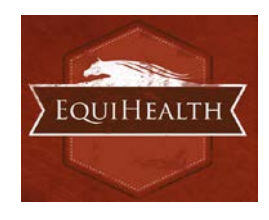

# **Table of Contents**

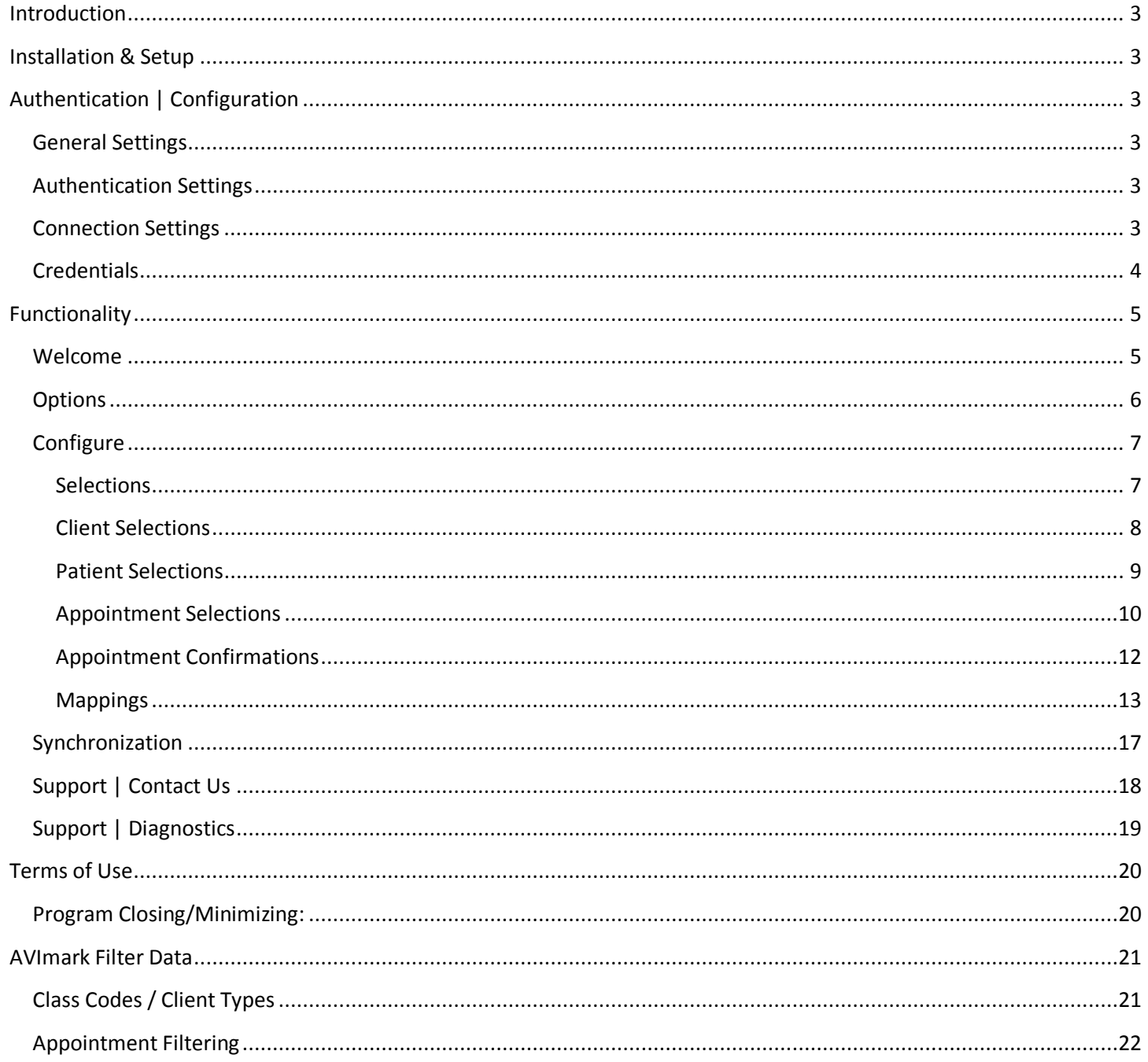

\*Please Note: It is highly advised that the practice complete all Windows updates on the server/workstation where the EquiHealth dashboard will be installed. This will expedite the dashboard installation process.

**Document Version: 20150720 PIMS: AVImark**

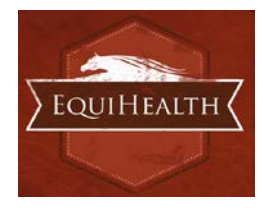

## <span id="page-2-0"></span>**Introduction**

The EquiHealth dashboard's function is to automate the extraction of practice data. The dashboard allows the user to explicitly set what data they want to include in their extraction based on the categories in their database and then set a recurring schedule to extract this data.

## <span id="page-2-1"></span>**Installation & Setup**

Click the following link to access the EquiHealth Dashboard installation file:

## **[Setup for EquiHealth](http://epethealth.com/install/EQH-NG/setup.exe)**

- Run the EquiHealth Setup.exe
- Select AVImark from the PMS Menu
	- o AVImark versions 128 and above are supported
- Default Installation Directories:
	- o For 32-bit machines, C:\Program Files\EquiHealth
	- o For 64-bit machines, C:\Program Files (x86)\EquiHealth

# <span id="page-2-2"></span>**Authentication | Configuration**

When prompted, enter the ID and License Key created by Patterson Veterinary to activate the EquiHealth Dashboard in the Authentication Settings area of the Options tab. Additional question mark balloons are located to the right of each header. Simply hover over the question mark to see more details about each section. For AVImark , the Authentication Settings will always require input. Connection Settings allows for entry of path- or server-based settings.

## <span id="page-2-3"></span>**General Settings**

- **Enable Record Count Feature:** Will show the record counts of types of exclusions on each Selection.
	- o The feature is enabled by default
	- o Will save computer memory usage when disabled
- **Use Low Memory Settings:** Will allow the EquiHealth Dashboard to use lower memory settings.
	- o The feature is disabled by default
	- o Will save computer memory usage when enabled
	- o Recommended for lower quality / older hardware

## <span id="page-2-4"></span>**Authentication Settings**

- **ID:** Created by Patterson Veterinary and is required to activate the EquiHealth Dashboard.
- **License Key:** Created by Patterson Veterinary and is required to activate the EquiHealth Dashboard.

## <span id="page-2-5"></span>**Connection Settings**

**Application Path:** Enter the installation path of the Practice Management Software.

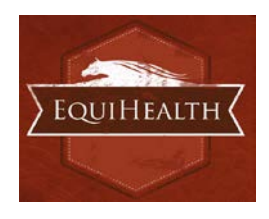

## <span id="page-3-0"></span>**Credentials**

- **Network User Name:** This should be left blank unless the default value has been changed. In which case, enter the new username.
- **Network Password:** This should be left blank unless the default value has been changed. In which case, enter the new password.

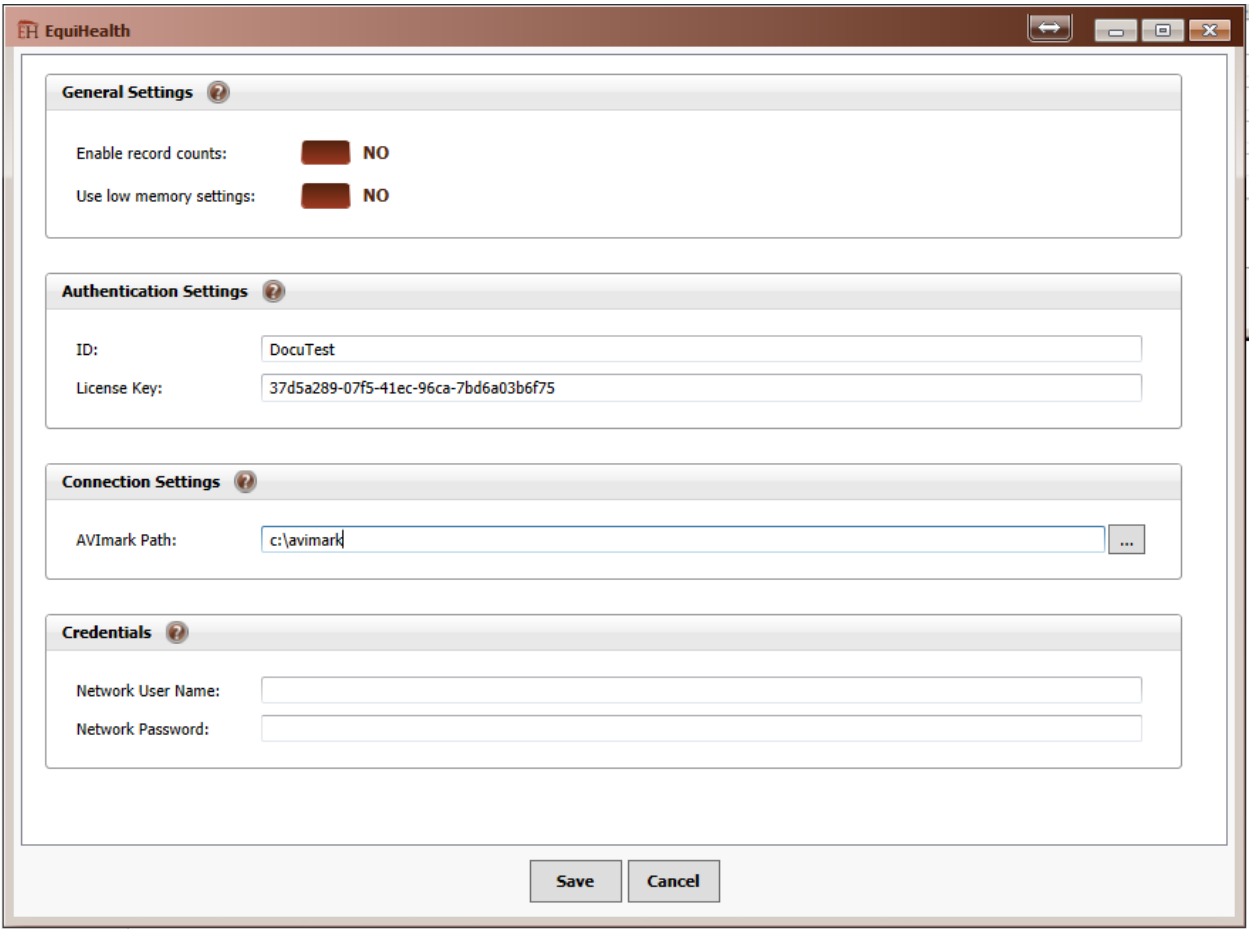

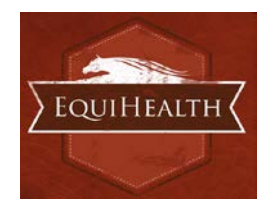

**Document Version: 20150720 PIMS: AVImark**

## <span id="page-4-0"></span>**Functionality**

## <span id="page-4-1"></span>**Welcome**

The Welcome tab displays several features that the EquiHealth dashboard offers and provides pertinent information to the end-user. This tab will be updated periodically as features change.

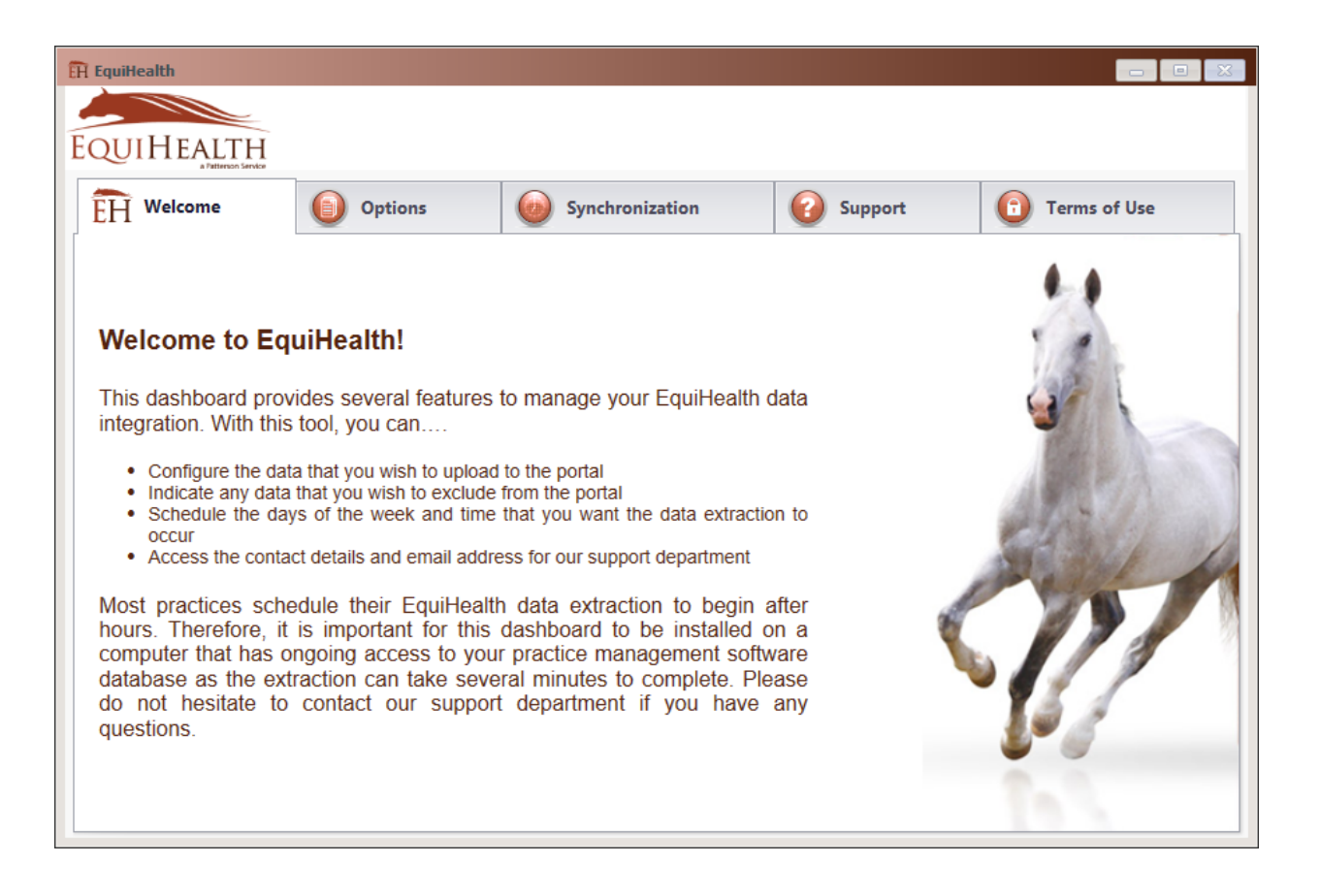

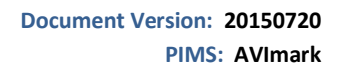

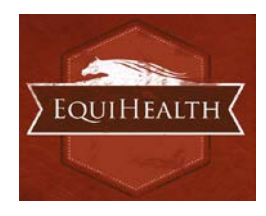

## <span id="page-5-0"></span>**Options**

 The Options tab gives the practice the option to include or exclude sites in the synchronization. The practice's Provider ID and VetSource ID (if subscribed) are also entered in this tab.

 All selected sites will be present in separate extracted files. The content in the corresponding *Configure* option defines the practice data to be included.

 All locations are identified by a site ID *(ex. ABC)*. Each file contains data for patients associated with the specified site code*(s)* **or** that have an appointment, reminder, or transaction associated with the specified site code*(s)* within the extraction date range.

 Sliding the Export Data? option to *NO* for site IDs will filter out all patients associated with that site ID and exclude them from the sync.

**Extraction Time Frames can be set to pull data from the past six months, one year, two years or three years.** 

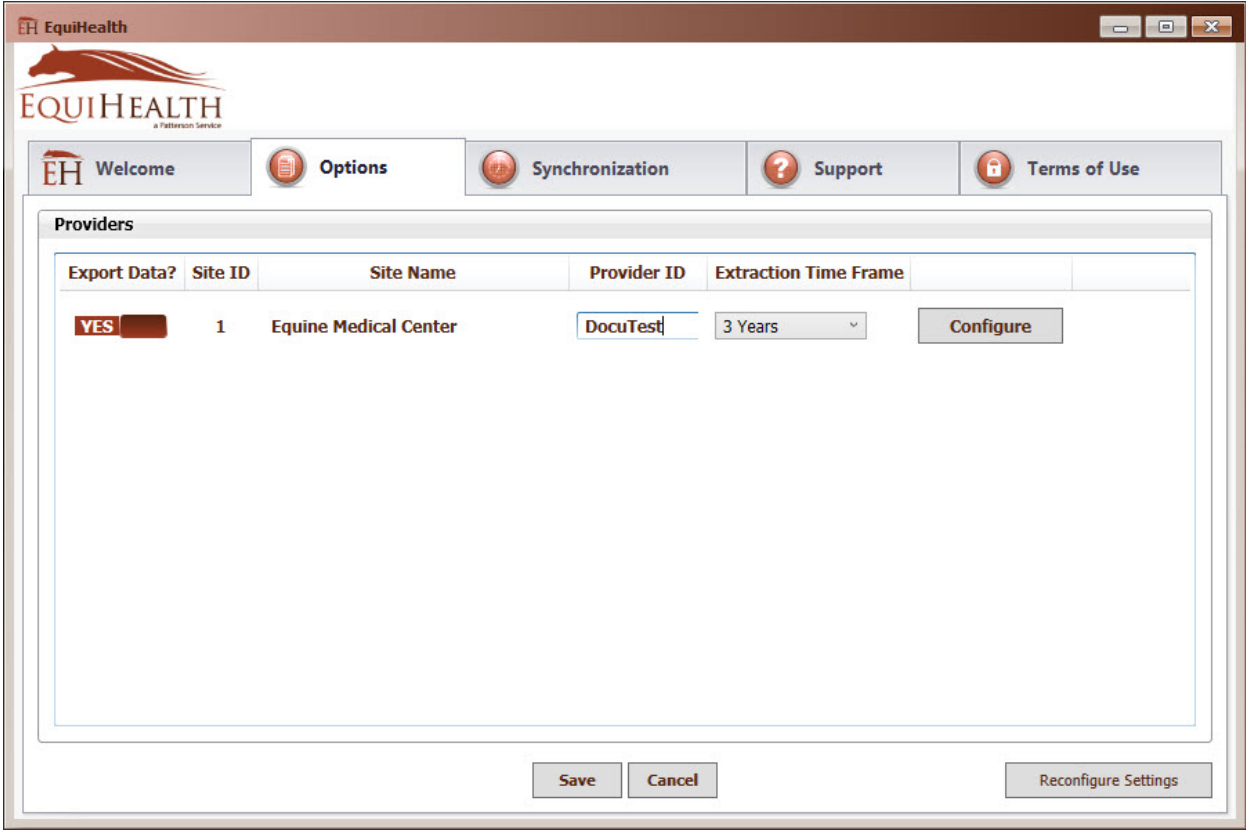

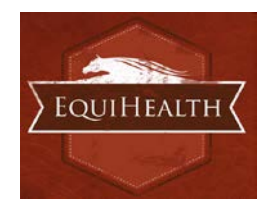

## <span id="page-6-0"></span>**Configure**

#### <span id="page-6-1"></span>**Selections**

Click on the Configure button from the Options tab to configure the data that will be extracted from the practice database.

The available Synchronized Record Types are Client Types, Patient Species, Appointments, Chronological, Reminders, Boarding, Diagnosis, Dietary, Examination, Grooming, Injections, Laboratory, Lameness, Medications, Preventative, Problems, Radiology, Reproductive, Surgeries and Vaccinations.

Each Record Type can be easily customized to match the Categories of the Practice Management System. All information shown in the dashboard is pulled directly from the Practice Management System.

The 'Selections' tab allows you to choose what data will be extracted. Highlighting a Record Type will display additional options in the 'Selections' area if appropriate. To assist in making decisions, client, patient and appointment sections display a count of records represented by each option.

**Please note**: A variety of Horse Owner Communications can be affected by the Selections made. Notification Alerts can be found on Selections that can hinder such things as Appointment Confirmations, Satisfaction Surveys and Health Reminders.

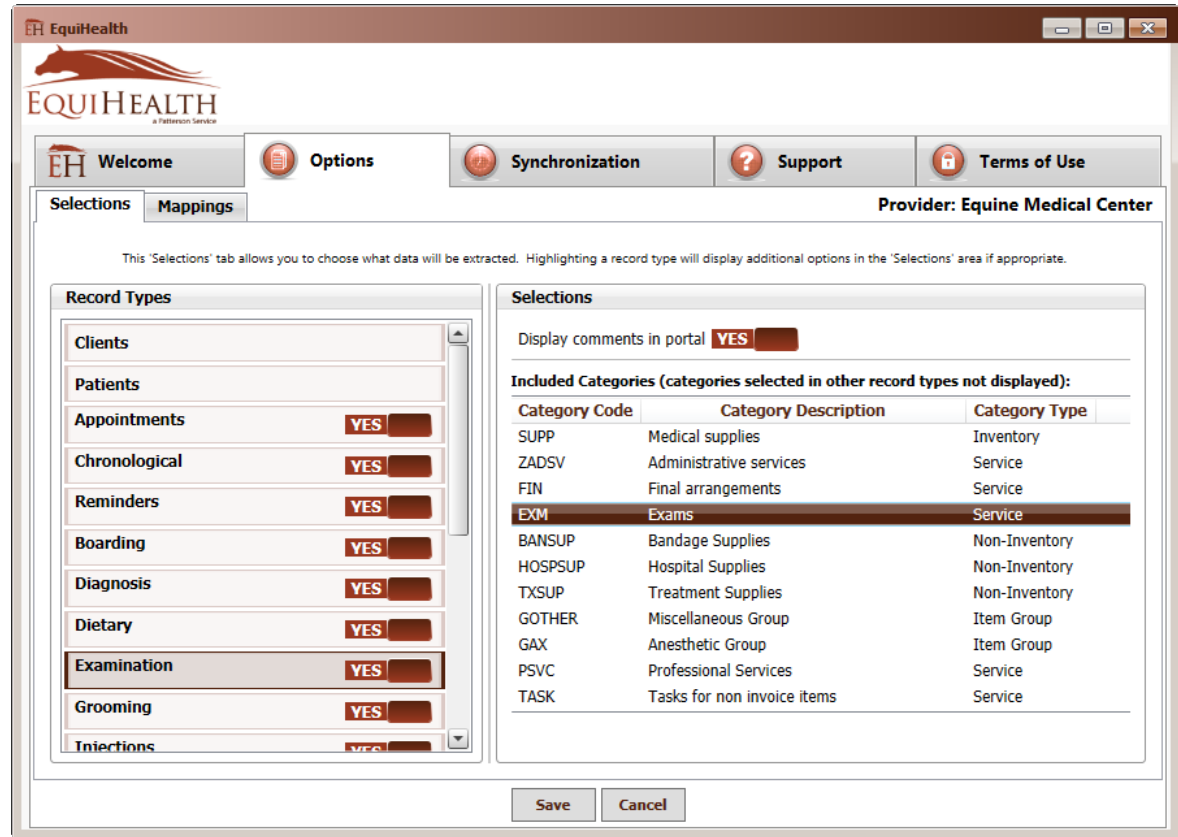

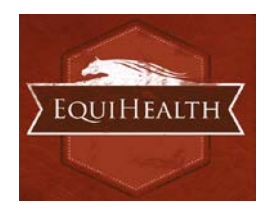

#### <span id="page-7-0"></span>**Client Selections**

**EXT** Classification codes / Client types can be included or excluded on a per site basis, by first expanding each Selection area then toggling the 'yes/no' indicator to exclude (yes) or include (no).

- **EXEDENT Clients may be excluded by entering a specific client ID or selecting from the listed client types.** 
	- o When adding multiple client IDs, simply add a comma between each client ID.
	- o If a client ID or type is excluded, any clients with that ID or type will not be included in the synchronization, and will not be able to log into their EquiHealth Client Portal.

 All clients will be included in the synchronization if the client filtering options are left to the default ('no' to include) in a new installation.

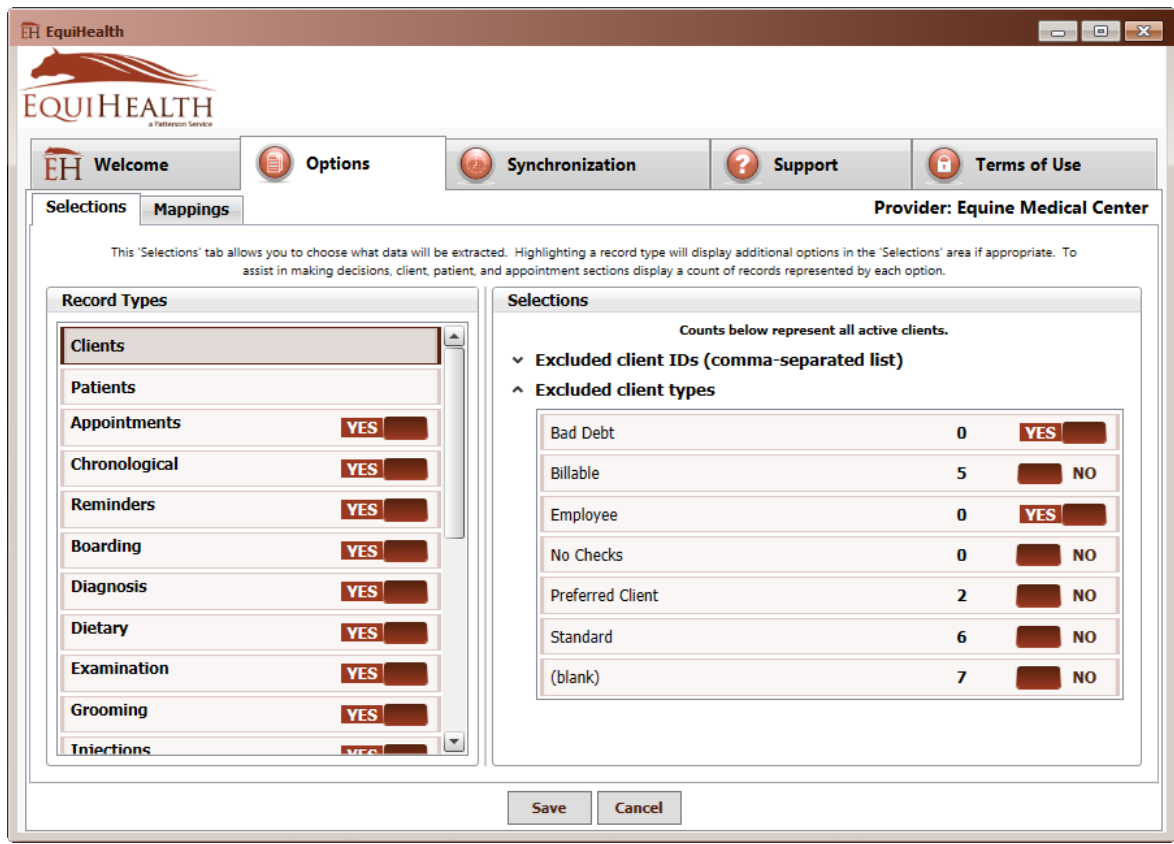

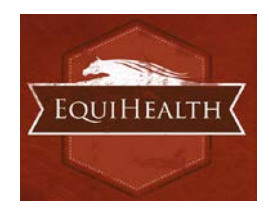

**Document Version: 20150720 PIMS: AVImark**

#### <span id="page-8-0"></span>**Patient Selections**

Each site has the option to include or exclude patients based on their species type, by first expanding the Selection area then toggling the 'yes/no' indicator to exclude (yes) or include (no).

 All patients with the excluded species will not be included in the synchronization and will not be viewable in the EquiHealth Client Portal.

 By default, only the Equine species is included ('no' to include) when the EquiHealth Dashboard in a new installation. At this time, the EquiHealth Portal will only display patients with the Equine species, regardless of selections made in this section of the Dashboard.

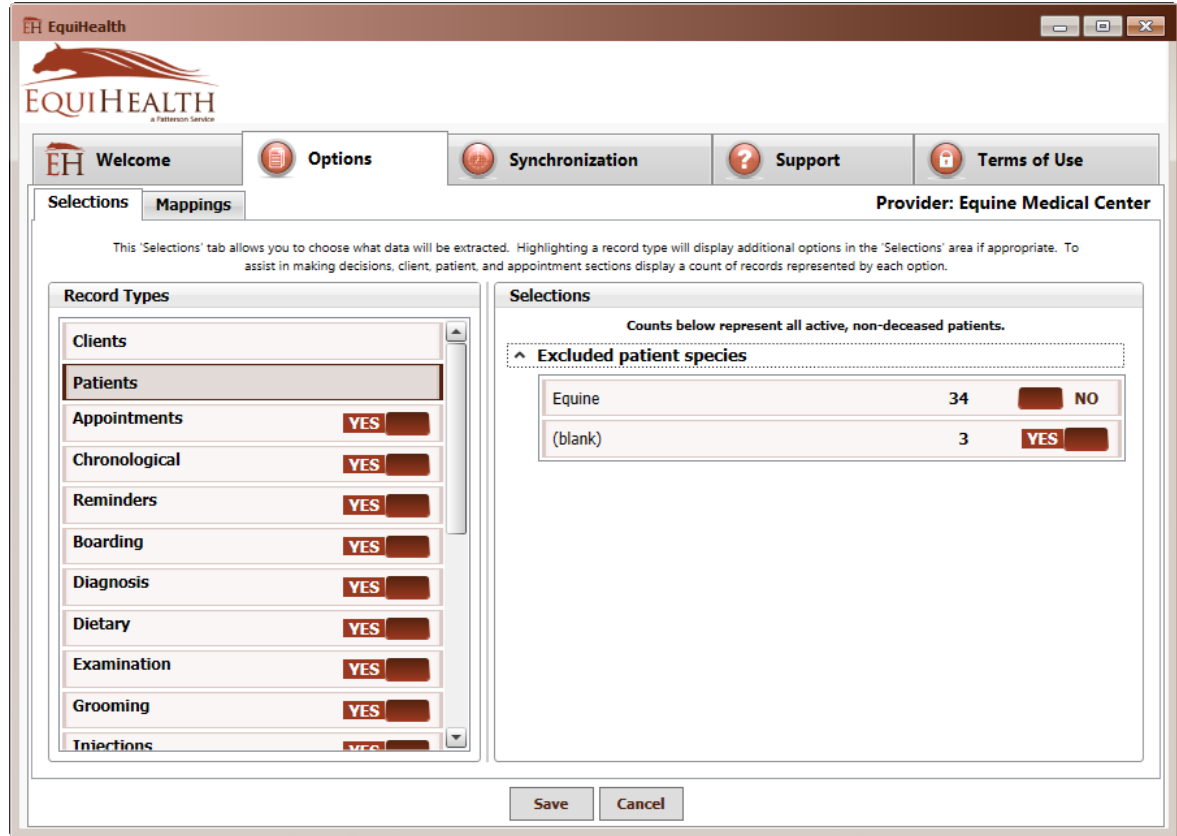

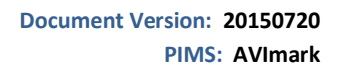

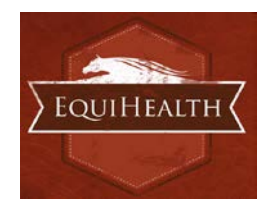

#### <span id="page-9-0"></span>**Appointment Selections**

 Appointments can be included or excluded based on the following criteria on a per site basis. These are all included by default in a new installation.

- o a specific provider/resource
- o appointment types
- o appointment statuses
- o appointment tracking statuses

## **All appointments are included by default. AVImark does not support appointment reasons. Note: Older versions of AVImark will not have the option to select an appointment type.**

- All appointments with excluded criteria will not be included in the synchronization and will not be viewable in the EquiHealth Client Portal.
- All appointments will be included in the synchronization if the appointment filtering options are left to the default ('no' to include) in a new installation.
- In the Selections Table, comments (notes) may be selected to display in the Client Portal by checking the box at the top of the table. This is deselected (excluded) by default.
- **Notes to include/All:** When the 'Display comments in portal' option is selected, notes in AVImark, whether they are marked as Public or not, will displayed on the portal.
- **Notes to include/Public Only:** When the 'Display comments in portal' option is selected, notes in AVImark marked as Public will displayed on the portal.
- **Include private records:** When the 'Include private records' checkbox is selected, records marked as *private* in AVImark will be displayed on the portal.
- If the Appointment Selection is set to No, confirmation emails for appointments will not be sent to Horse Owners. A notification alert such as the one shown below will appear.

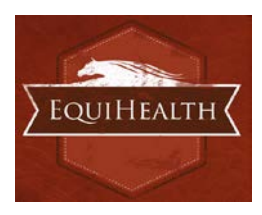

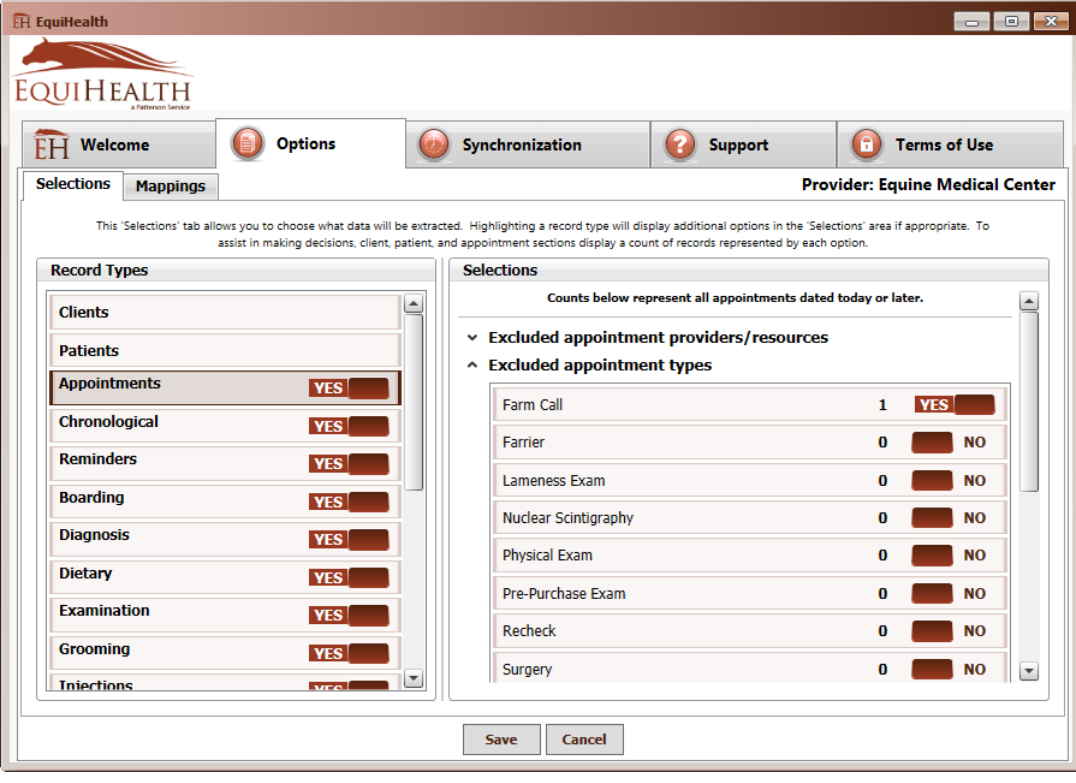

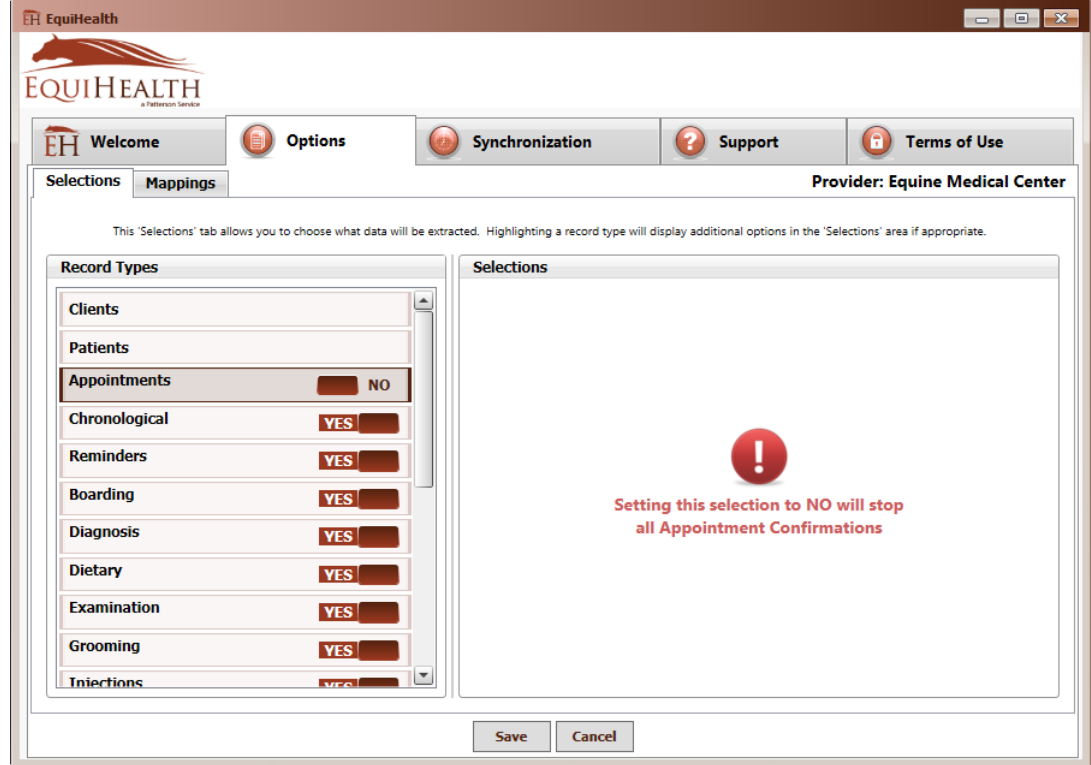

**EQUIHEALTH** 

#### <span id="page-11-0"></span>**Appointment Confirmations**

Automated appointment confirmation write back is supported for AVImark in EquiHealth, provided the Provider enables the feature in the Provider Portal | My Practice | General Settings Page and extracts appointments discussed in the previous section. Successful write back can be verified in the logs as seen below or in AVImark.

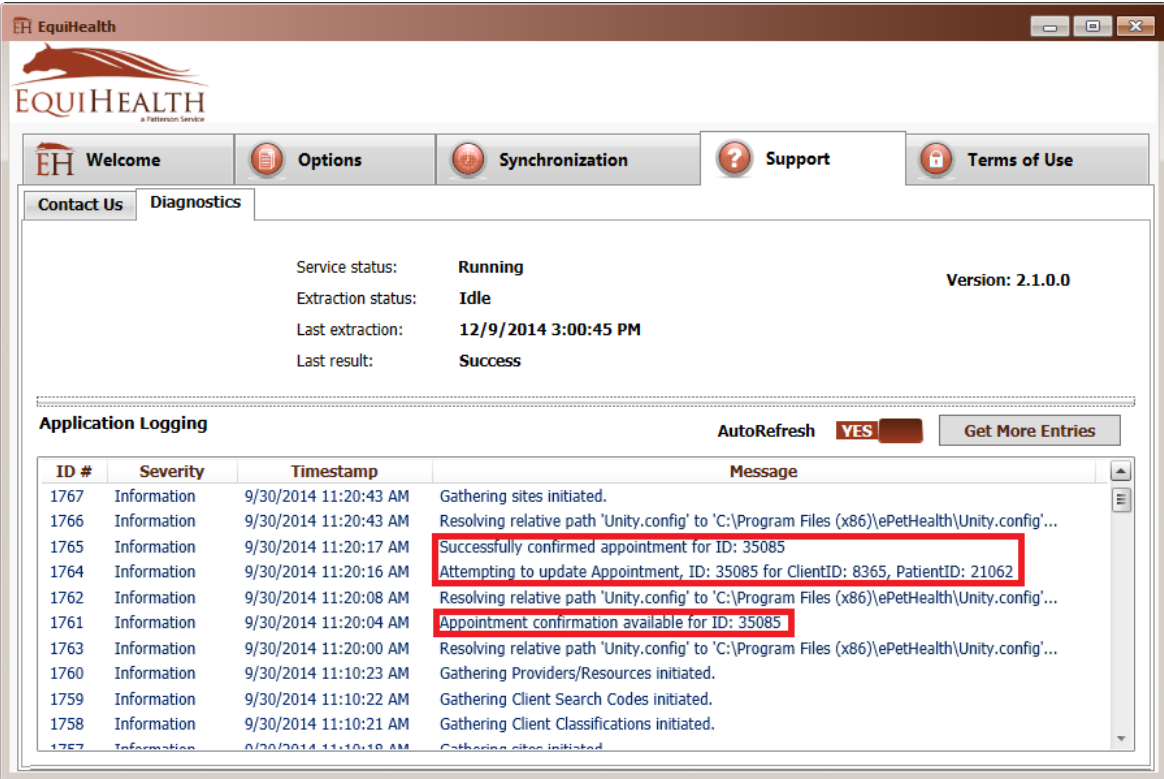

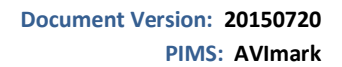

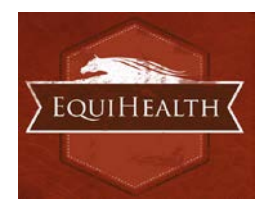

#### <span id="page-12-0"></span>**Mappings**

- Mappings allow the dashboard to map fields from the Practice Management System to the EquiHealth 'mapped value', which will be shown in the Client Portal.
- Genders:
	- o The 'Item to be Mapped' is the value in the Practice Management System.
	- o The 'Mapped Value' is the accepted value.
	- o Multiple genders can be mapped to the same Mapped Value.
	- o Mapped Values can be left blank if the corresponding Item to be Mapped is not to be shown in the Client Portal.
	- o For example, the practice would need to designate that the M-Male gender (item to be mapped) in their Practice Management System is the same as Male in the Client Portal (mapped value).

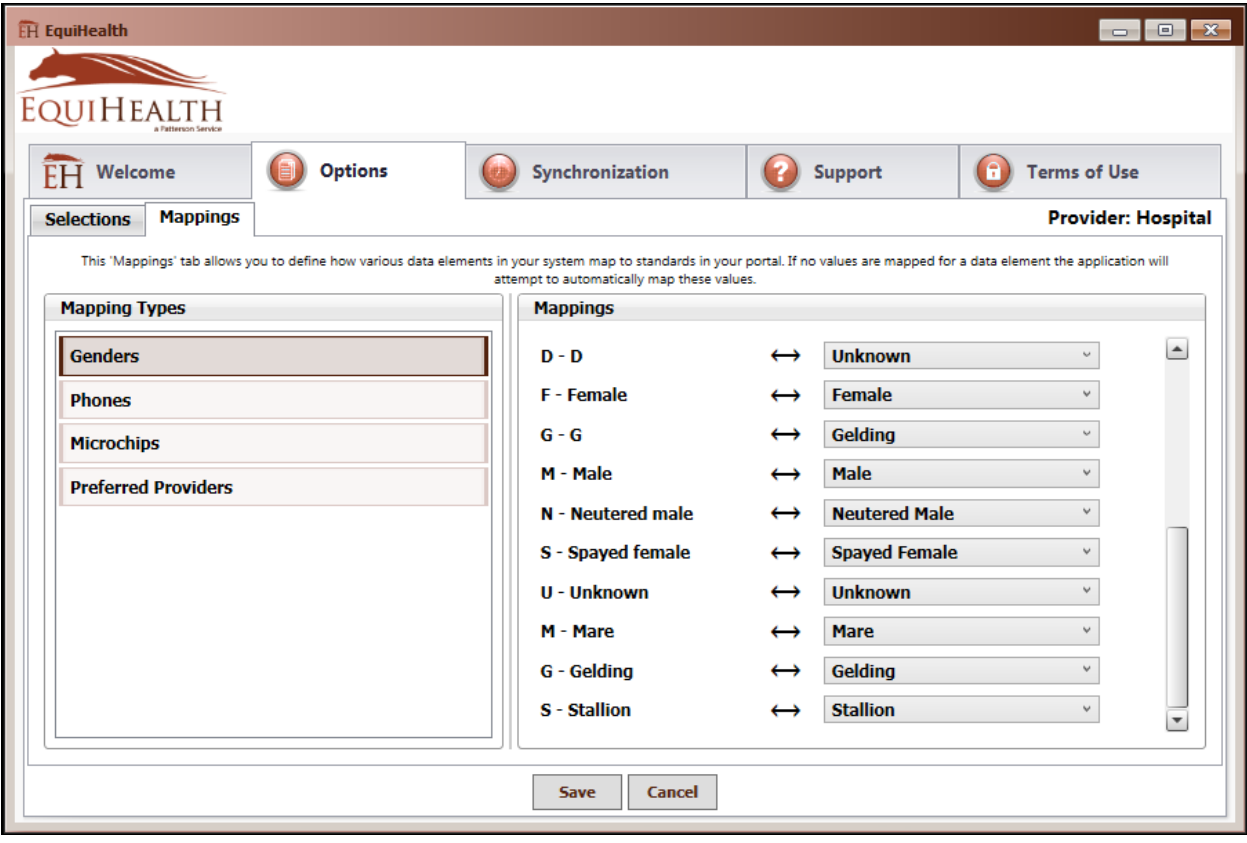

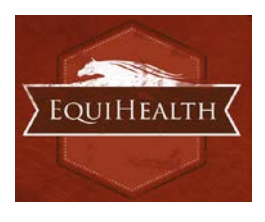

- Phones:
	- o The 'Item to be Mapped' is the value in the Practice Management System.
	- o The 'Mapped Value' is the accepted value.
	- o Multiple phones can be mapped to the same Mapped Value, but only the first phone displayed in the list will be shown for that particular client. For example, Phone and Work (Item to be Mapped) are both mapped to Phone (Mapped Value), but only Phone (Item to be Mapped) will show. Work (Item to be Mapped) will not show.
		- o Phone types mapped to the same Mapped Value can be dragged and dropped in the order of priority for the extraction. In the example below, Home and Emergency are both mapped to Phone. Home takes priority over Emergency, so if Client A has both Home and Emergency in the Practice Management System, Home will be mapped to Phone in the extraction.
	- o Mapped Values can be left blank if the corresponding Item to be Mapped is not to be shown in the Client Portal.
	- o For example, the practice would need to designate that the Work (Item to be Mapped) in their Practice Management System is the same as Business in the Client Portal (Mapped Value).

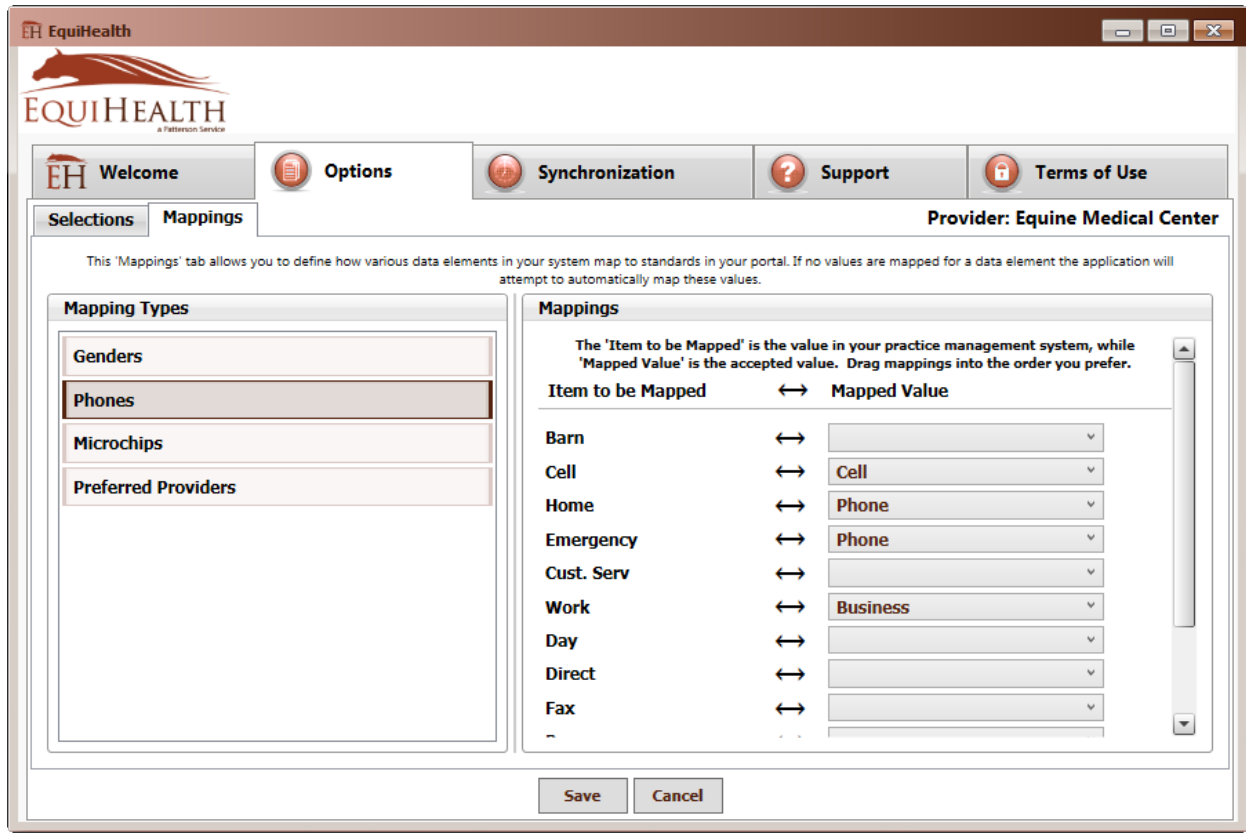

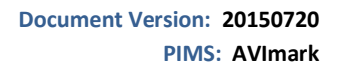

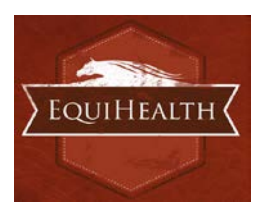

- Microchips:
	- o The 'Item to be Mapped' is the accepted value.
	- o The 'Mapped Value' is the value in the Practice Management System.
	- o Mapped Values can be left blank if the corresponding Item to be Mapped is not to be shown in the Client Portal.
	- o For example, the practice would need to designate that the Microchip (Item to be Mapped) that will display in the Client Portal is the same as Microchip Number (Mapped Value) in their Practice Management System.

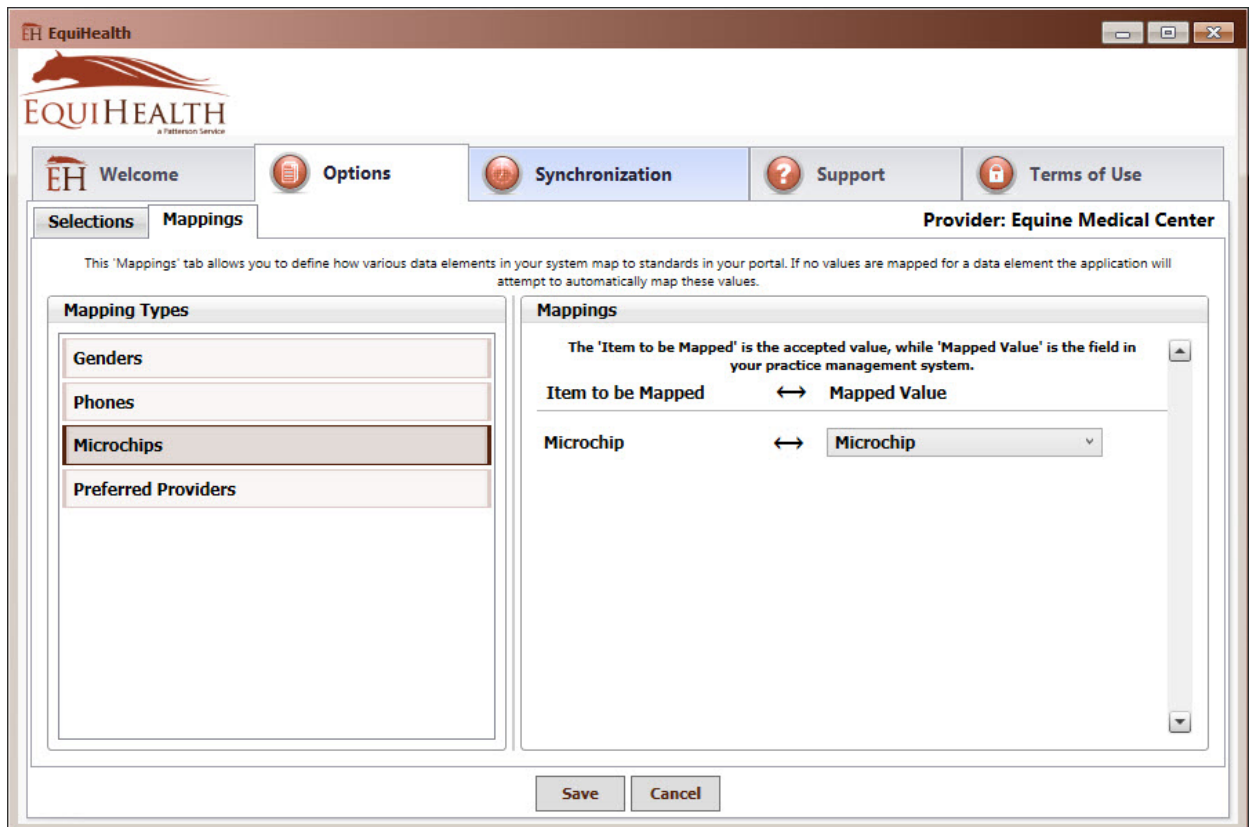

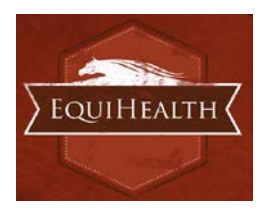

- **Preferred Provider:** 
	- o The 'Item to be Mapped' is the accepted value.
	- o The 'Mapped Value' is the value in the Practice Management System.
	- o Mapped Values can be left blank if the corresponding Item to be Mapped is not to be shown in the Client Portal.
	- o This mapping allows the dashboard to pull the correct Practice Management field for the Preferred Provider of the client in the EquiHealth Client Portal.
	- o For example, the practice would need to designate that the Preferred Provider (Item to be Mapped) that will display in the Client Portal is the same as Doctor Preference (Mapped Value) in their Practice Management System.

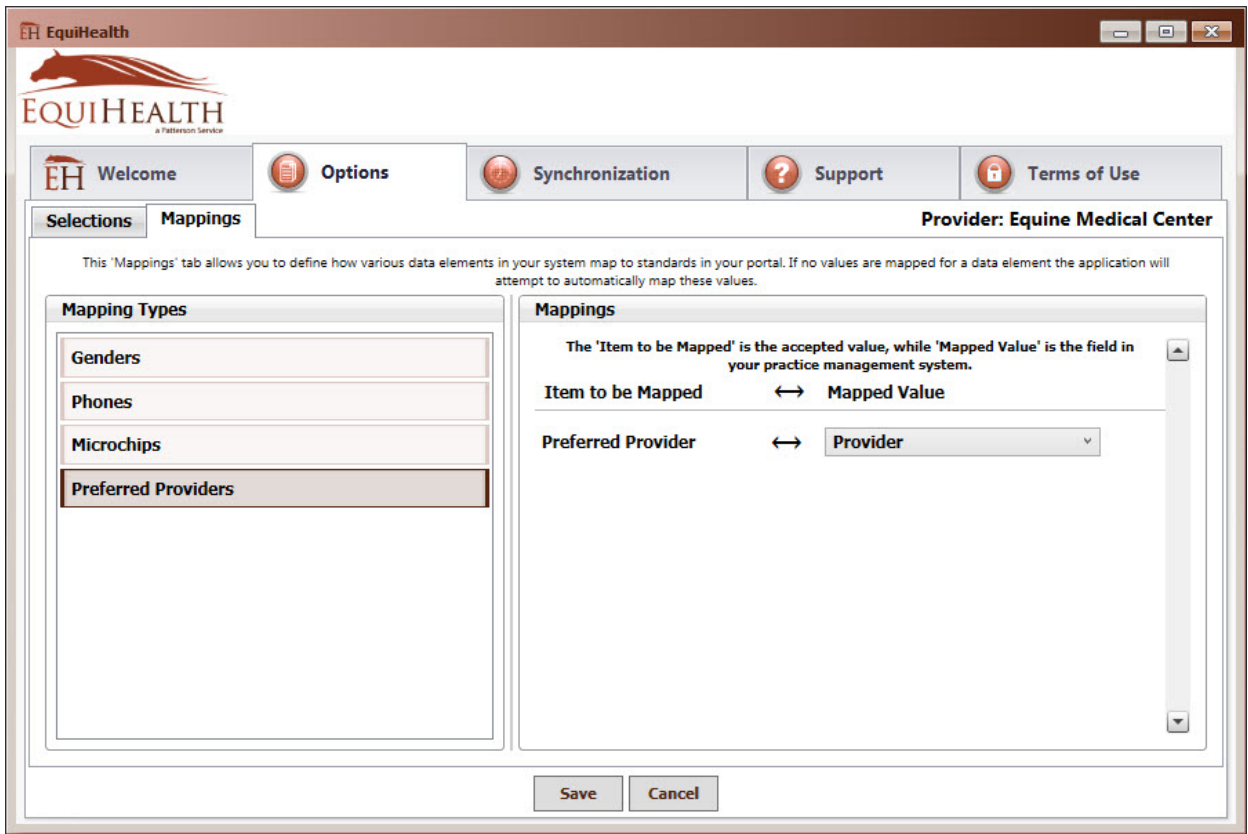

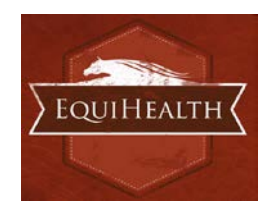

## <span id="page-16-0"></span>**Synchronization**

Synchronizations will pull data from the past six months, one year, two years or three years, depending on what option is selected in the Extraction Time Frame menu under the Options tab.

**NOTICE:** The Server must remain **turned ON** during the selected days/time to allow your practice's data to upload to EquiHealth. If the dashboard is installed on a workstation, both the workstation and the server computer must remain on.

EquiHealth recommends that the synchronization schedule be set to sync immediately after the practice closes each day, on days that the practice is open.

It is also possible to run a manual synchronization from this screen.

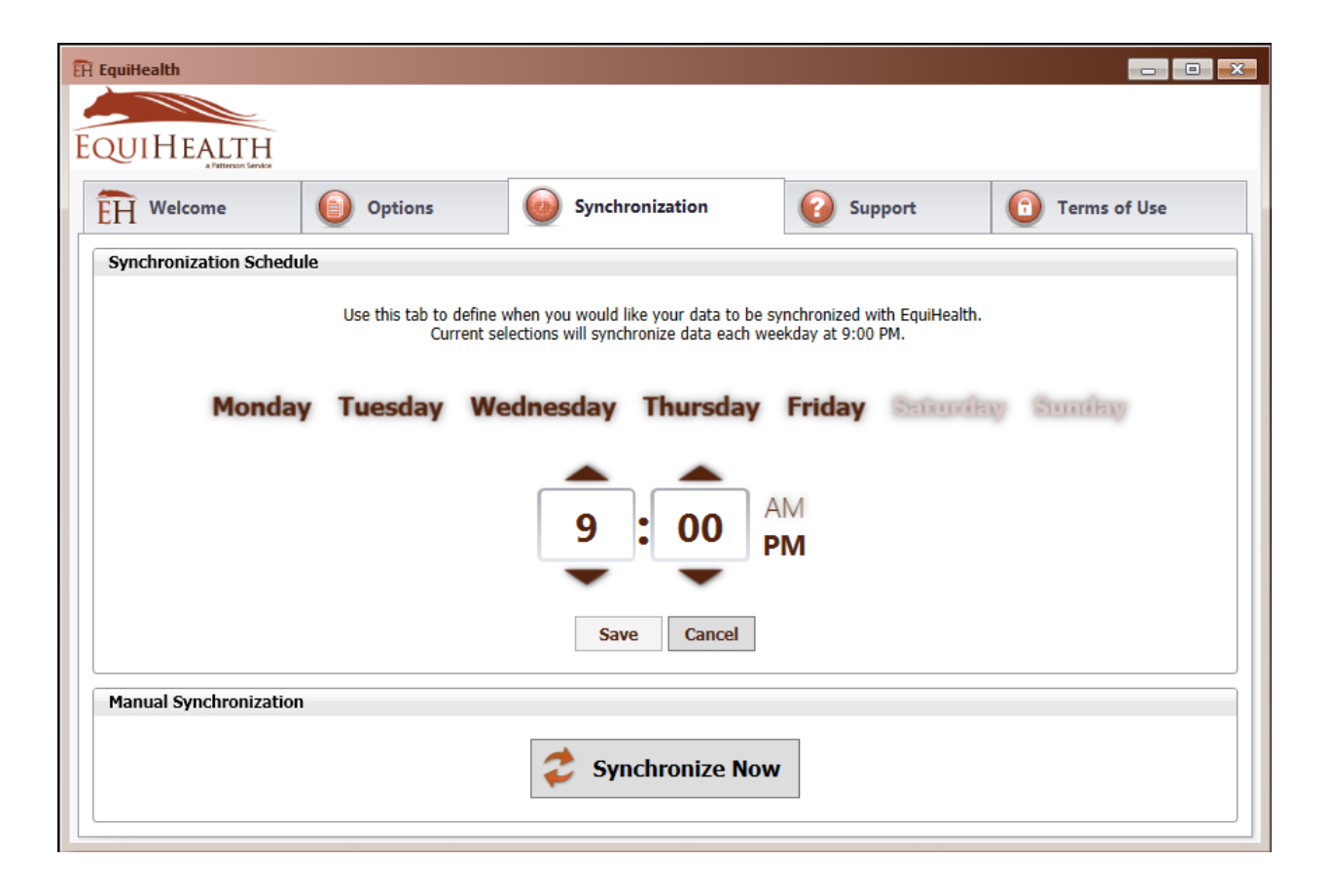

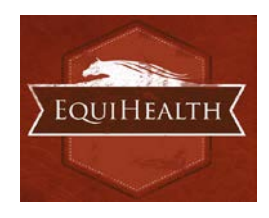

## <span id="page-17-0"></span>**Support | Contact Us**

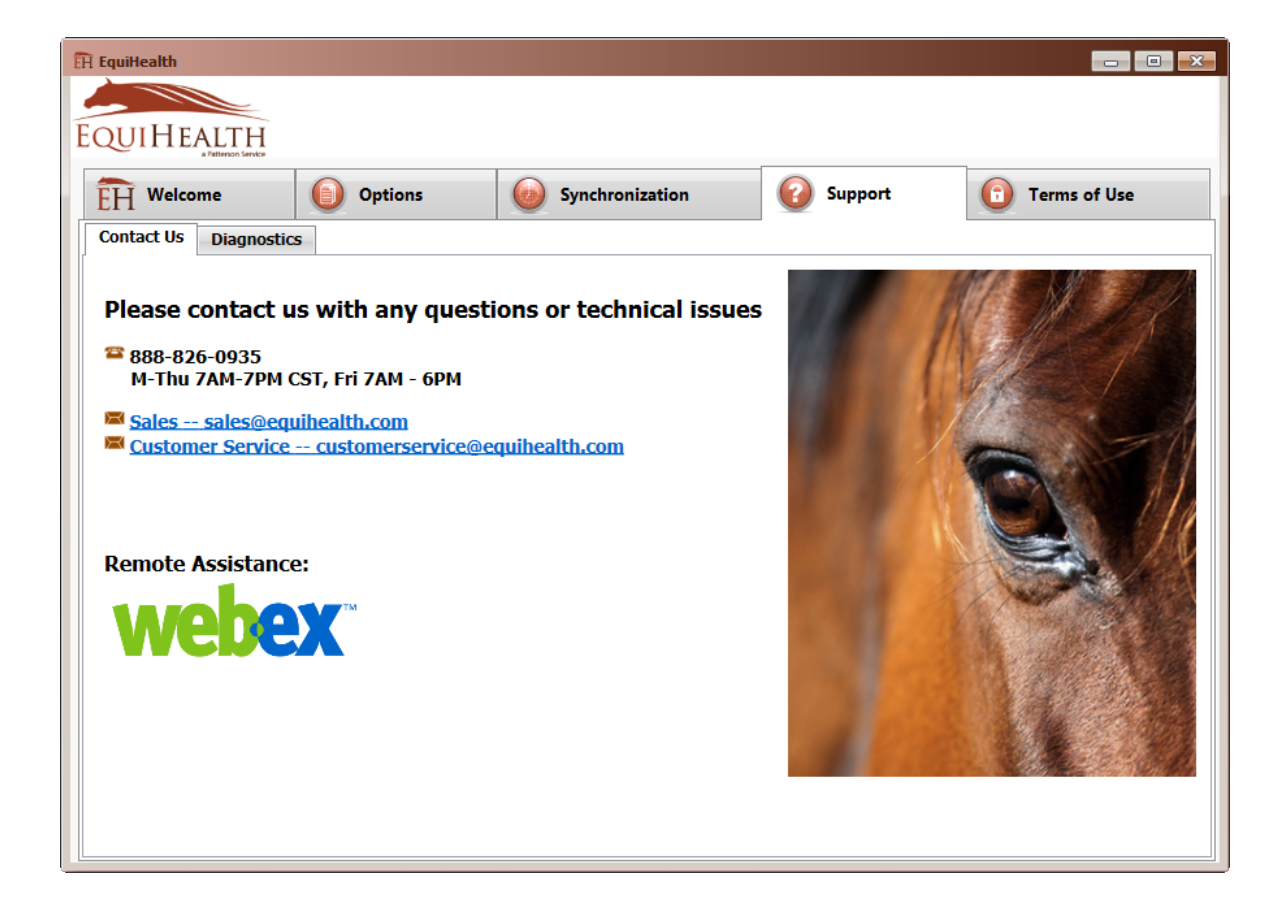

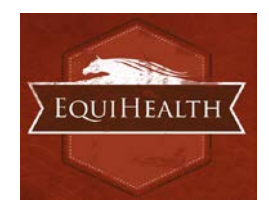

## <span id="page-18-0"></span>**Support | Diagnostics**

#### **Service status:**

- Displays the state of the service that calls the extraction
- Statuses include: Starting, Running, Paused, Stopping, Stopped, Error, Not Installed

#### **Extraction status:**

- Displays the current state of the extraction
- **Statuses include: Extracting, Idle**

#### **Version:**

• Displays the current version number of the EquiHealth Dashboard

#### **Last Extraction:**

• Displays the last extraction date and time.

#### **Last Result:**

• Displays the last extraction status. Statuses include: Successful, Failed

#### **Application Logging:**

**Provides a list of the 100 most recent entries** 

#### **AutoRefresh:**

**Toggles whether new logs appear automatically** 

#### **Get More Entries:**

Selecting *Get More Entries* will show the next 100 entries available in addition to the ones listed

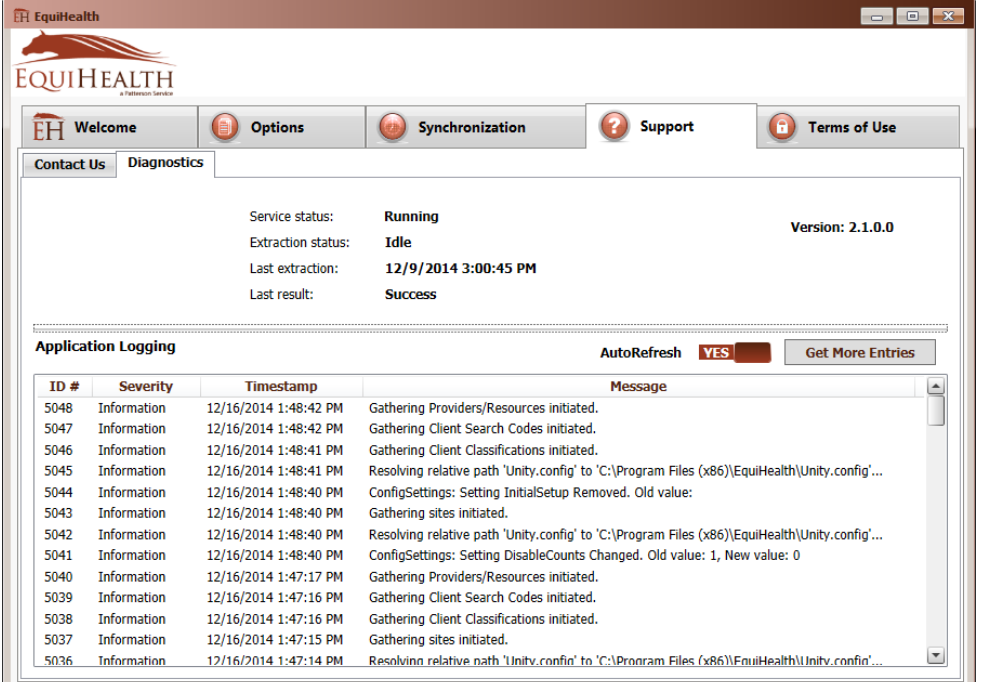

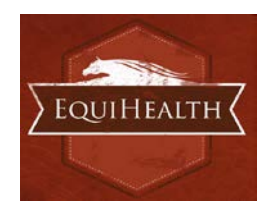

## <span id="page-19-0"></span>**Terms of Use**

The Terms of Use tab displays the most current policies from EquiHealth.

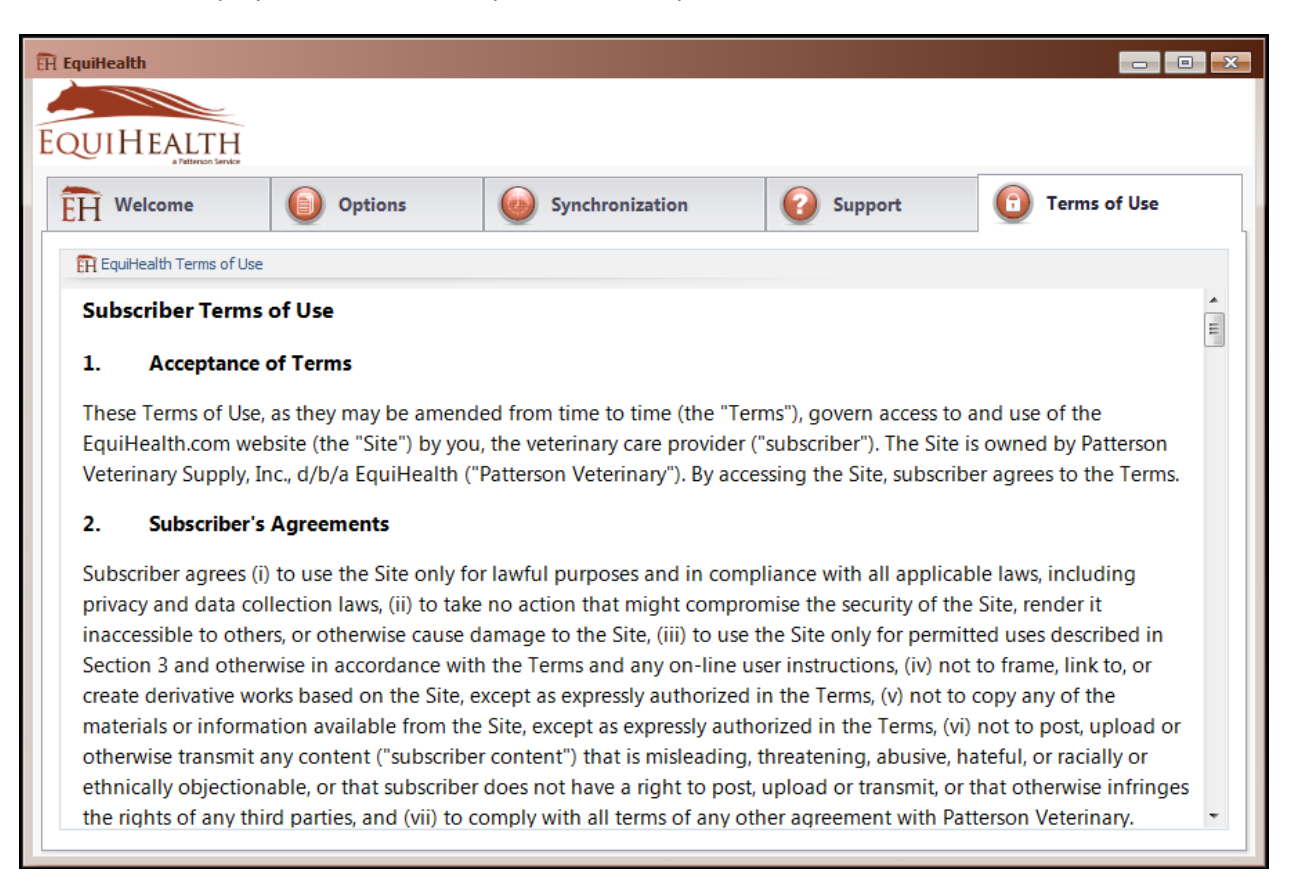

## <span id="page-19-1"></span>**Program Closing/Minimizing:**

The EquiHealth application, when minimized, resides in the system tray. To launch the application, double-click the icon. **Note:** Scheduled extractions will continue to run whether the application is minimized or closed.

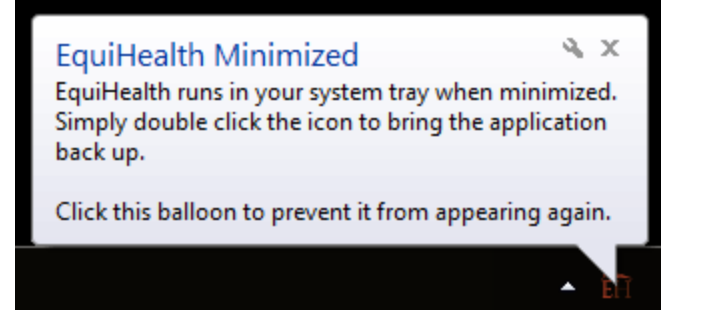

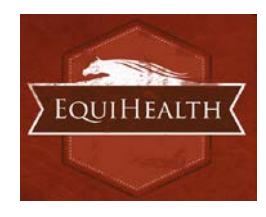

# <span id="page-20-0"></span>**AVImark Filter Data**

# <span id="page-20-1"></span>**Class Codes / Client Types**

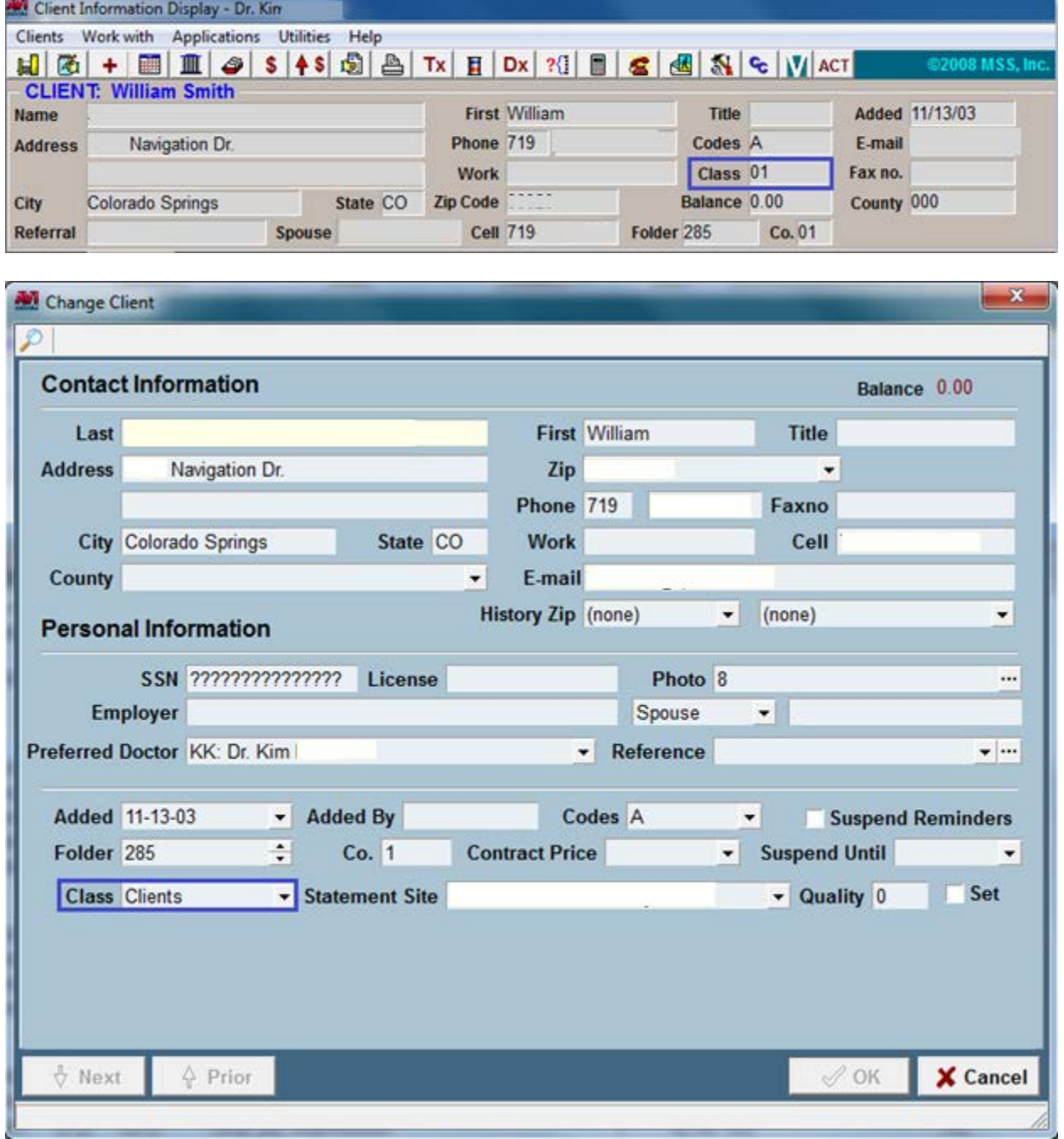

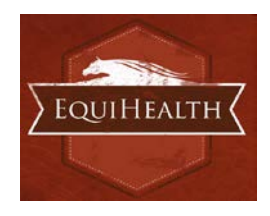

# <span id="page-21-0"></span>**Appointment Filtering**

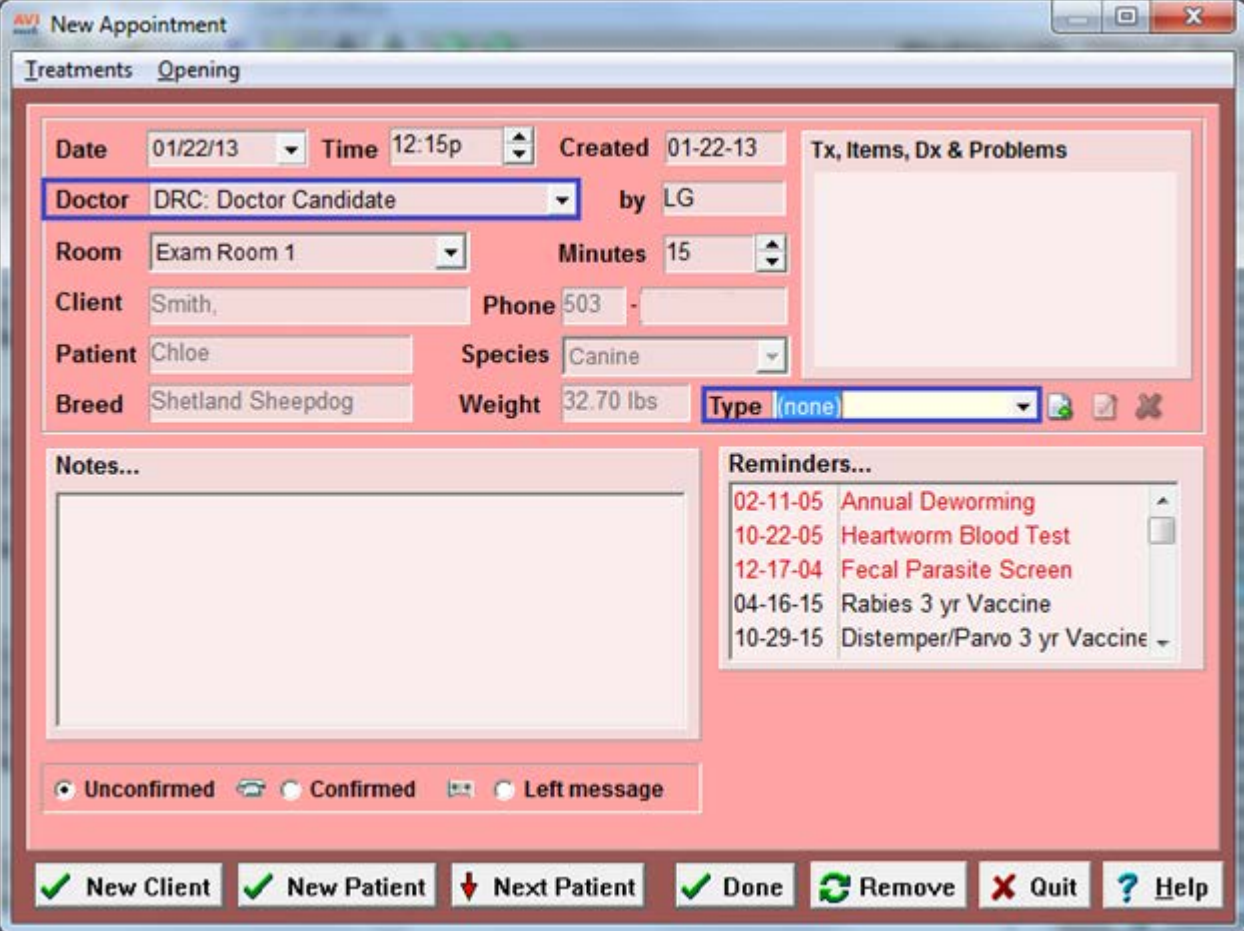